視像剪接技術工作坊 2013 年 11 月 更新 2013.12.11

# **Contents**

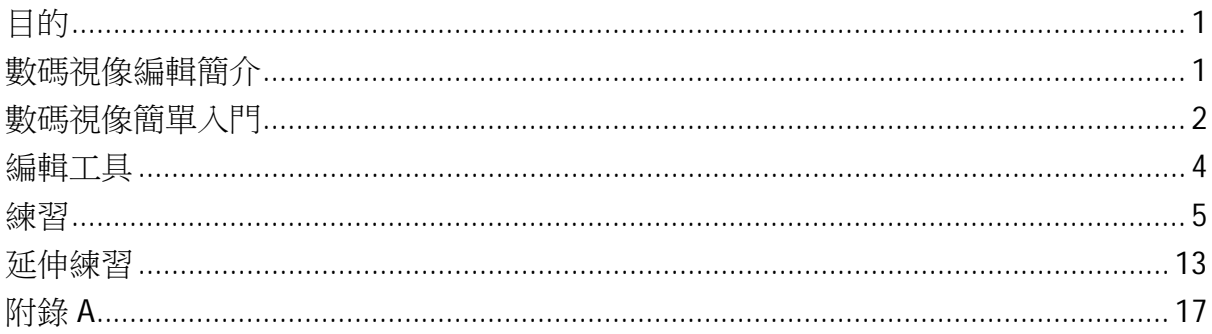

# 目的

這工作坊的目的是向學生介紹視像編輯的技術,在教育方面,使用免費的工具和媒體。 完成這工作坊後,你應該能夠:

- 1. 從互聯網上選擇視像編輯軟件和相關的工具
- 2. 了解數碼視像的基本概念
- 3. 知道如何在基本層面進行視頻編輯
- 4. 注意版權問題和法律

# 數碼視像編輯簡介

在模擬電視和 VHS 錄影帶的時代,視像編輯是通過巨大的工作站在稱為"線性視像編 輯"的過程。線性視像編輯是一個後期製作過程,它包括選擇,整理和修改,從磁帶預 定和序列的圖像和聲音。不用說,這是高度熟練的和費時的工作。直到 90 年代早期, 基於電腦隨機存取的出現帶來非線性視像編輯系統, "線性視像編輯"被簡單地稱為

"視像編輯"。

數碼革命令到視像編輯工作流程變得沒法比的更快,如編輯從耗時的磁帶到磁帶線性視 像編輯系統轉移到功能強大的電腦硬件和視像編輯軟件,如 Adobe Premiere。在一般情 況下,視頻和音頻的源材料是首先記錄或轉移到電腦儲存。匯入後,可以在電腦內用多 種類型的視像編輯軟件編輯材料。從那裡,編輯和導演可以自由地使用所有選項來創造 最終的編輯。

視像編輯基本上是動態視頻製作花絮剪輯片段被切割,修剪和重疊它們,並添加特殊效 果和錄音的過程。

# 數碼視像簡單入門

數碼視像技術是淵博而複雜的。以便開始你的視像編輯,你需要知道數碼影像的基本概 念。最重要的是視像解像度,圖像縱橫比和編碼。

#### 解像度

這是量度一個圖像水平和垂直像素的數目,換言之,圖像的大小。取值範圍為 352×288 的 VCD 到 1920×1080 的高清電視。你會接觸到如下的一般視像解像度:

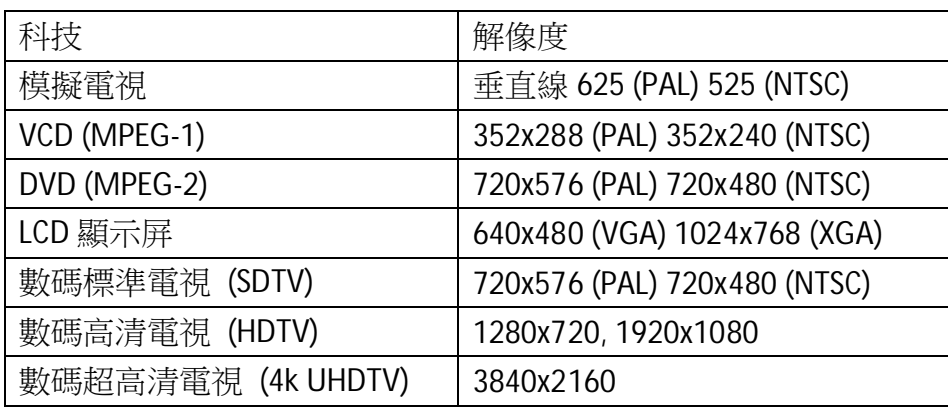

圖像縱橫比

這是圖像的水平方向和垂直之間的解像度比率。通常情況下,你會遇到只有兩個:4:3 和 16:9。

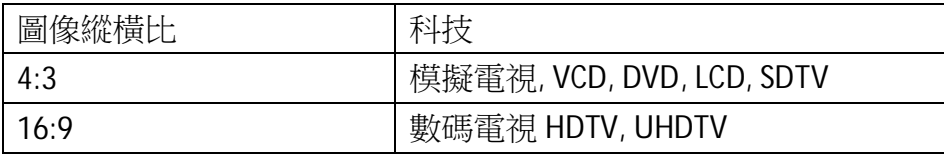

兩個縱橫比在相同高度(垂直尺寸)的圖像進行比較:

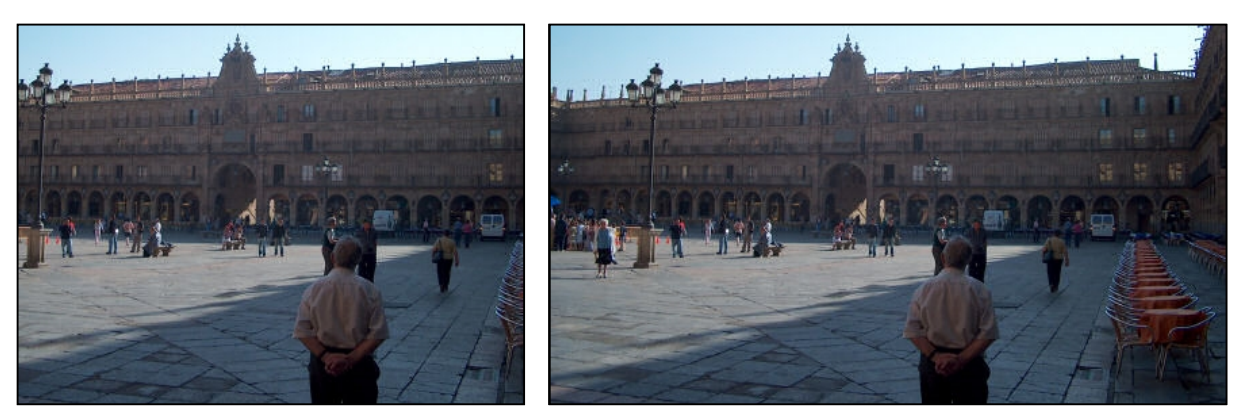

4:3 (1.33:1) 16:9 (1.77:1)

當開始一個視像編輯項目,你會決定的第一件事情是視像解像度和圖像縱橫比。這最有 可能從源材料決定的。

編碼

最常用的數碼視像描述詞是"格式"。這是一個混亂術語,因為它可以指它的編碼或文 件格式。編碼是指模擬視頻圖像(使用編解碼器)被數碼化,而格式通常是指數碼影像 如何被組合在一個文件中。例如,QuickTime 影片的.MOV 文件可能包含 H.264 或 MPEG-2 編碼的視像。因此, "格式"一詞實際上只是表示編碼視像的一個容器,這可能會或可 能不會是自己。下面是一些常見的容器格式和編碼格式(音頻和視頻):

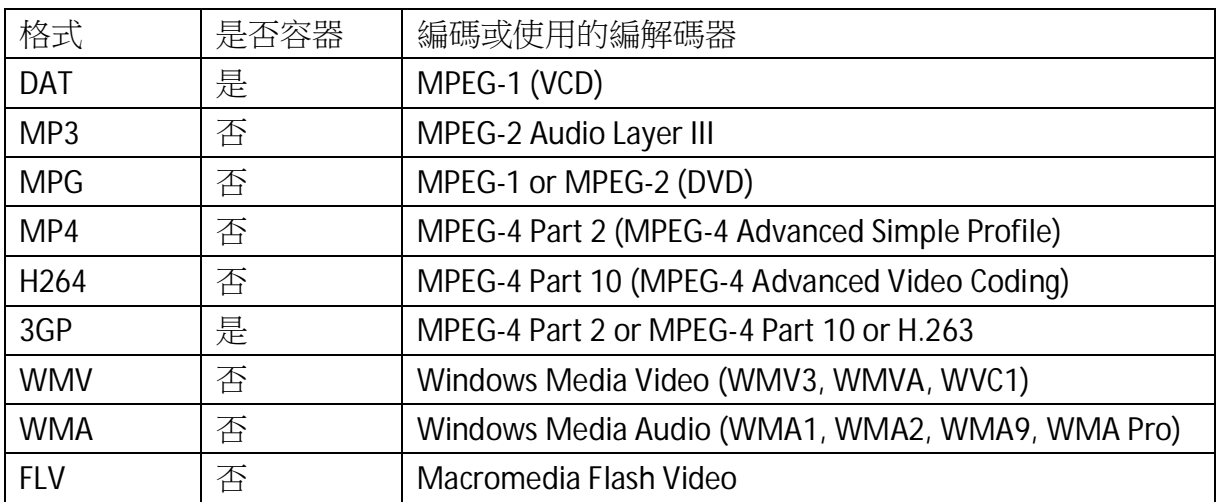

還有用來"包裝"各種編碼視頻和音頻的三個一般的容器格式。它們分別是:

- 1. AVI (Audio Video Interleave) 由微軟公司開發。
- 2. MOV (QuickTime Movie) 由蘋果公司開發。
- 3. MKV (Matroska Multimedia Container) 是支持大多數作業系統和影音設備,甚至 是高清電視的開放式標準容器格式。

那麼,這一切是什麼意思?了解你源材料的解像度,縱橫比和編碼可讓你預先計劃一個 視像編輯項目。例如,計劃一個 DVD 項目時,你應該考慮收集的源材料密切符合 720×576 的解像度和 DVD 4:3 的縱橫比。這方面的知識會影響你編輯工作所需的時間和當產生最 終的編輯(或"匯出")視像編輯軟件所需的時間。

# 編輯工具

有許多可以下載的免費視像編輯工具,但對幼兒園教師,易用是首要考慮因素。

- 1. 微軟的 **Windows Movie Maker** 仍是易用和迅速完成工作最好的軟件。幾乎沒有 機會出錯,因為它處理背後的所有複雜技術。 http://windows.microsoft.com/en-HK/windows/get-movie-maker-download
- 2. NCH 的 **VideoPad** 視像編輯(免費非商業版本)是一款全功能的視像編輯工具, 使用簡單的拖放界面,在幾分鐘內就可以製作專業品質的影片。 http://www.nchsoftware.com/videopad/
- 3. **VSDC Free Video Editor**適用於編輯和創造涉及各種視覺和音頻效果的視像文件。 該軟件提供豐富的功能,非常適合熟練的編輯人員。 http://www.videosoftdev.com/free-video-editor
- 4. **Avidemux** 是一個免費的視像編輯工具,可用於簡單的切割,過濾和編碼任務。 它支持多種視像格式。它不是一個真正的視像編輯工具,而是一個作準備視像剪 輯進行後期編輯的工具。 http://avidemux.sourceforge.net/
- 5. **Freemake Video Converter** 不是真正的視像編輯工具,而是一個方便從任何格式 視像轉換的工具。 http://www.freemake.com/free\_video\_converter/
- 6. **Clip Converter** 是一個免費在線媒體轉換的工具,可讓你錄製,轉換和下載幾乎 任何音頻或視頻網址常見的格式,如 YouTube 和 DailyMotion 的影片。 http://www.clipconverter.cc/
- 7. **VLC Media Player** 是一個免費開放源碼的跨平台的多媒體播放器,可播放大多數 的多媒體文件以及 DVD,音樂 CD 和 VCD。 http://www.videolan.org/vlc/index.html

對於這個工作坊,我們會使用 NCH VideoPad, Freemake Video Converter, Clip Converter 和 VLC 媒體播放器。

# 練習

在這練習,你會學習如何:

- A. 從 YouTube 下載視像片段
- B. 載入視像片段到 VideoPad
- C. 剪出視像片段的一部分
- D. 註釋該視像片段一些文字
- E. 儲存影片項目,並匯出已編輯的片段

問題:從 YouTube 下載影片,並將其用於教學是合法的麼?

簡單的答案是"是"。長的答案可以在此工作表的附錄 A 找到。更貼切的問題是, 從 YouTube 下載影片,並將其在幼兒園用於教學是合法的麼?

### **A.** 從 **YouTube** 下載視像片段

- 1. 使用 Internet Explorer, 去 www.YouTube.com。
- 2. 在搜索欄輸入"Telmo and Tula Fruit Salad" 。

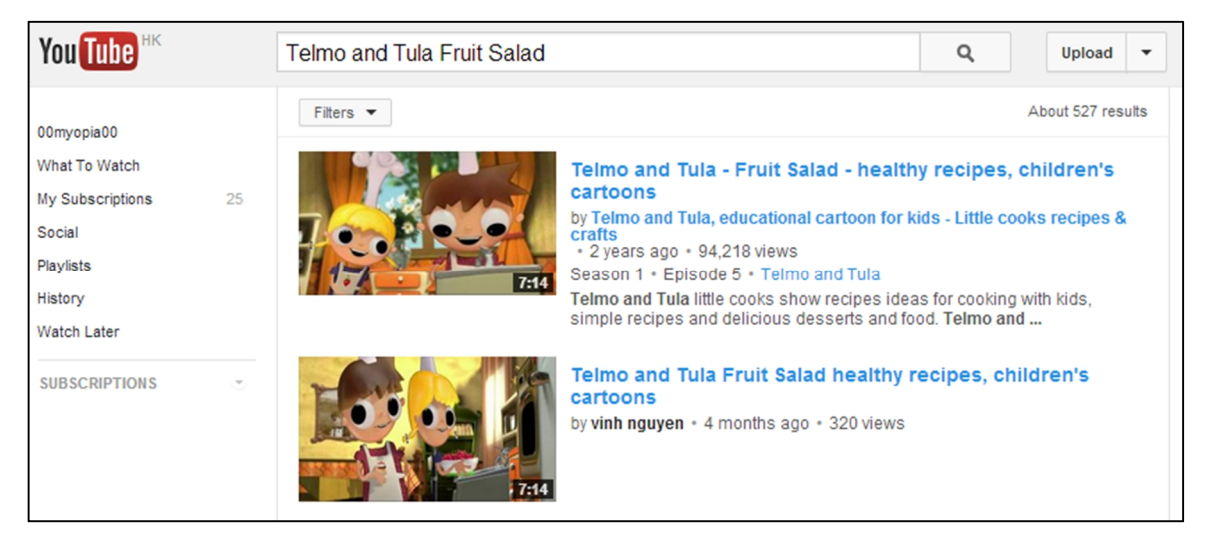

- 3. 從結果列表中找出該片段。
- 4. 複製那影片的網址。
- 5. 然後去 http://www.clipconverter.cc/
- 6. 在媒體欄貼上影片的網址,然後點擊 **Continue**。
- 7. 在 the Media Detected,選擇 **High Quality (480p)** 。
- 8. 如果文件的類型是不 .MP4,點擊 **MP4** Conversion Format 按鈕來選擇它。

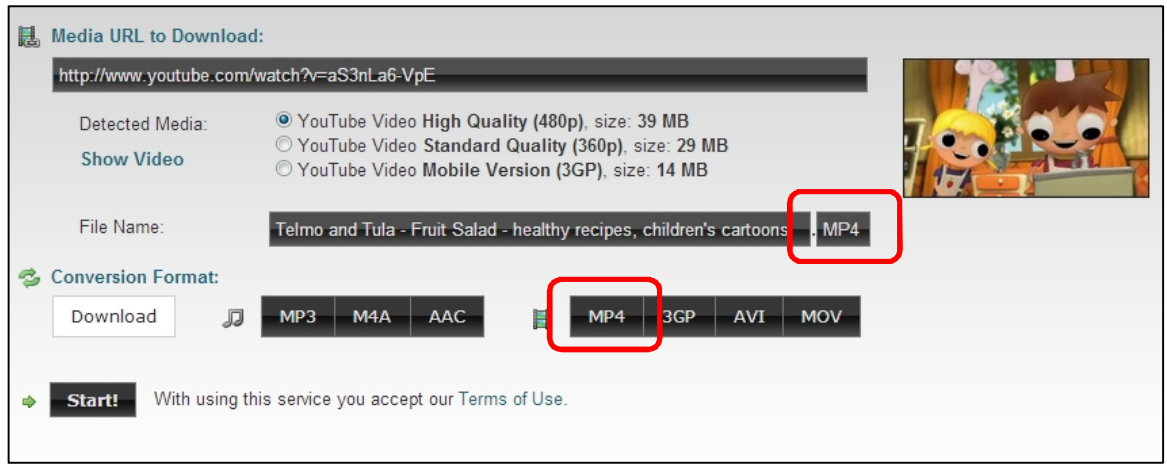

#### 9. 當做好準備的是候,點擊 **Start** 按鈕。

10. 過了一段時間,片段可供下載。

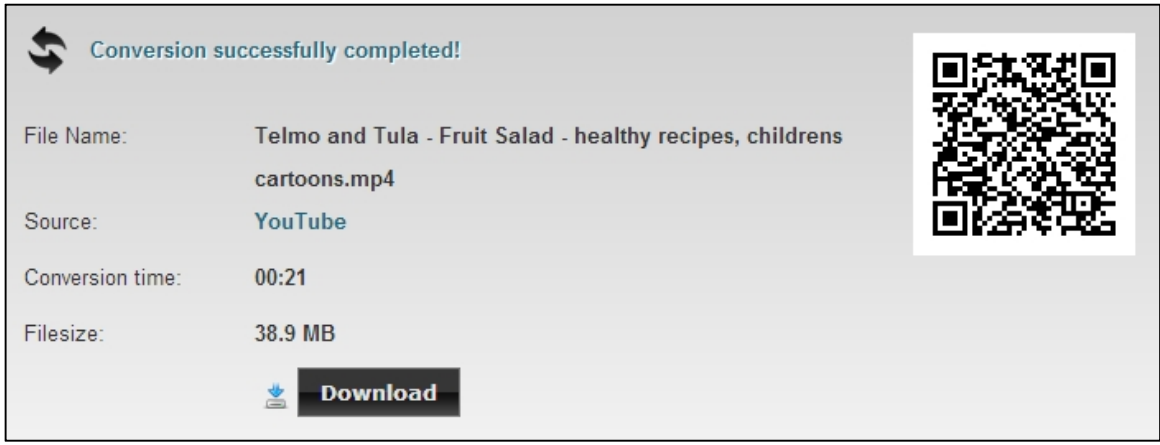

## 問題:

這影片用了什麼解像度,縱橫比和編解碼器? 你如何知道呢? 這項目的目標顯示是什麼?

### 答案:

這視視像片段像素是 640×480, 縱橫比為 4:3, 並使用 H.264 編碼。

你可以用 Freemake Video Converter 來找出這些值,並只需拖動視像文件到應用程式 中。

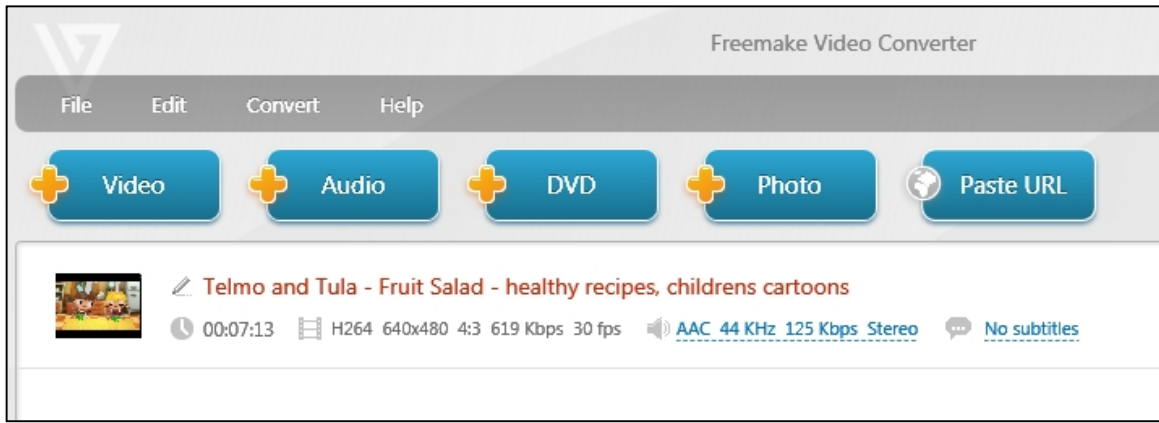

目標顯示應該是: 15 寸的顯示器,傳統的 LCD 投影機或模擬電視。

## **B.** 載入視像片段到 **VideoPad**

- 1. 開啟 VideoPad。
- 2. 點擊 **Create a new project**。
- 3. 拖動下載的視像片段到 Video Files 片段籃(Clip Bin).

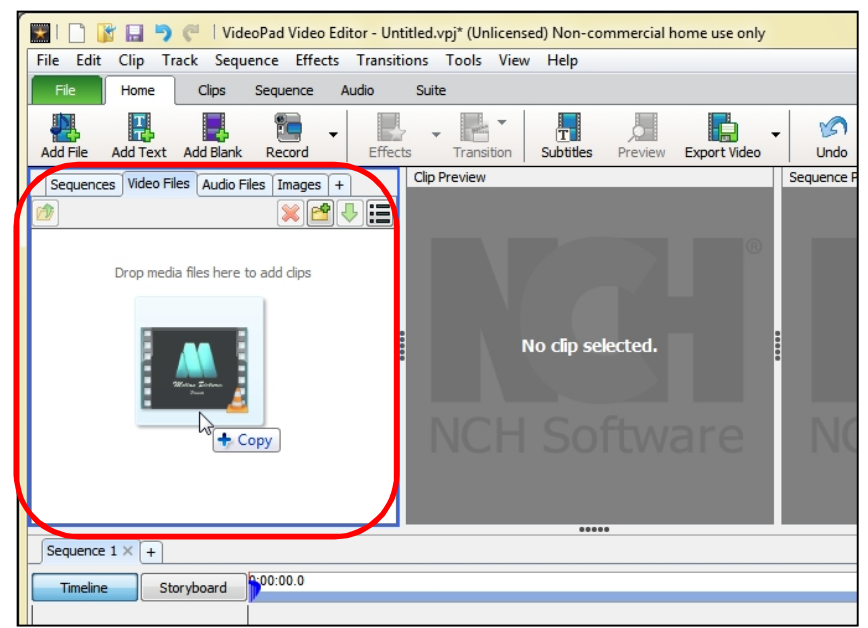

## **C.** 剪出視像片段的一部分

1. 在 Clip Preview 視窗,拖動**播放頭 (Playhead)** 到 34 秒。

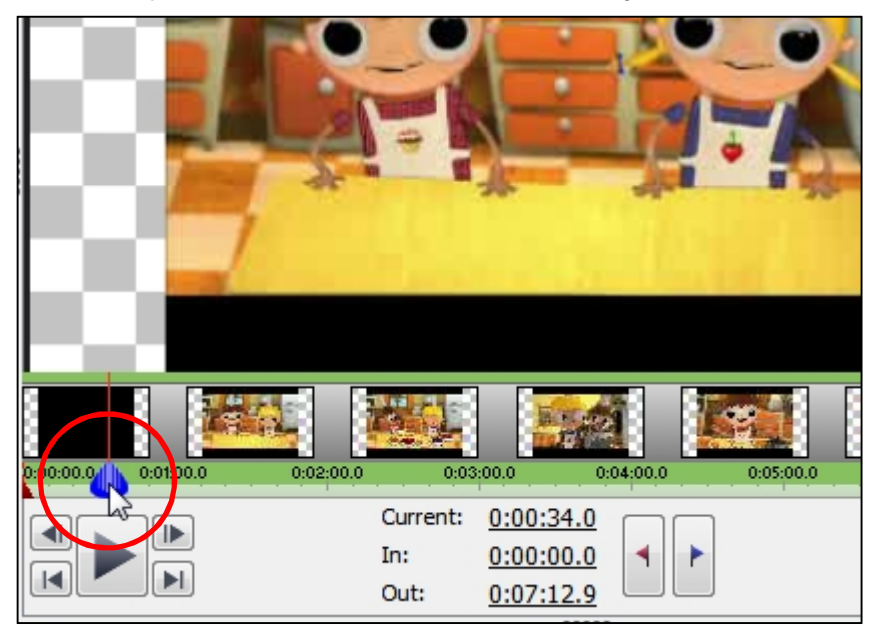

2. 點擊紅旗按鈕來標記片段的入點(**In Point**)。

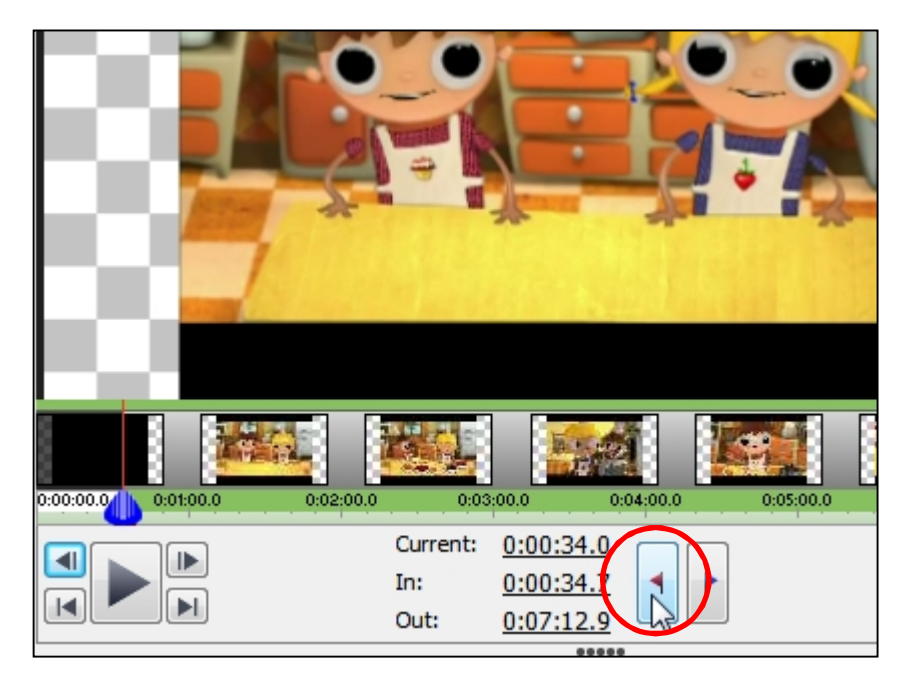

3. 攪到 1:52.7,用左/右格按鈕來達到精細的控制。點擊藍旗按鈕來標記片段的出點 (**Out Point**)。

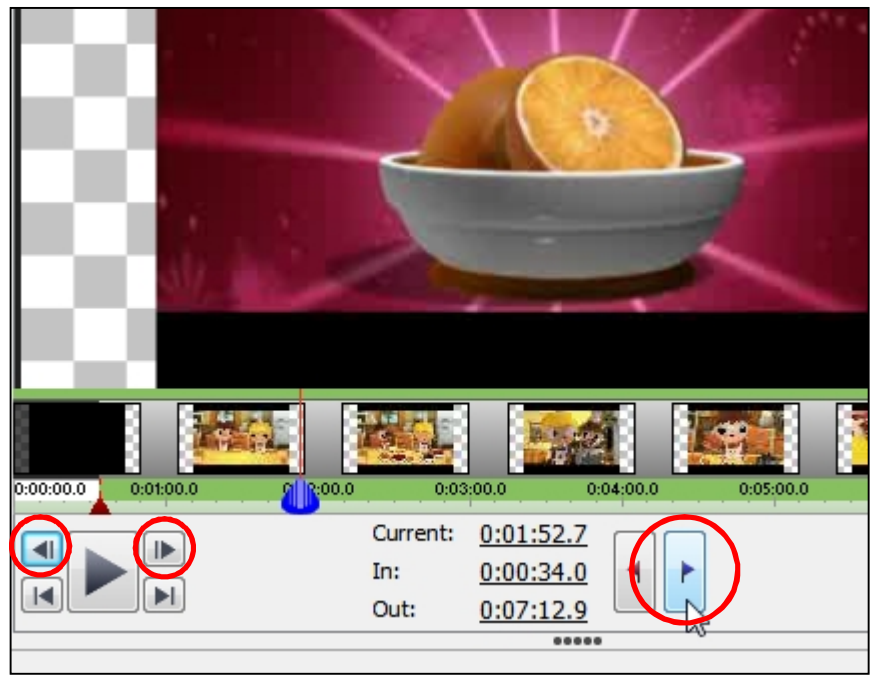

你也可以點擊時間欄直接設定時間。

4. 點擊綠色的向下箭頭按鈕,將片段放置到時間線上(timeline)。

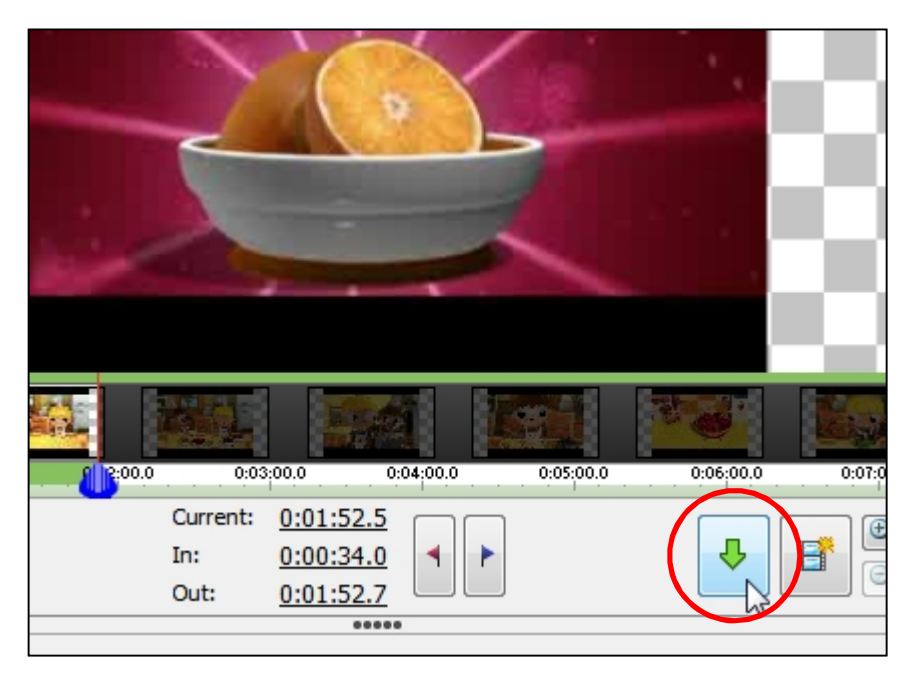

## **D.** 註釋該視像片段一些文字

- 1. 從 Sequence Preview 視窗或 Sequence Timeline 視窗, 攪播放頭到 38 秒。
- 2. 點擊靠近程式 menu 的 **Add Text** 按鈕。
- 3. 在 Text clip name 欄輸入"Fruit Salad",然後再次在 Text to display 欄輸入"Fruit Salad"。
- 4. Clip Preview 視窗現在有一個文字片段。點擊 **T** 按鈕來更改文字屬性,如對齊方式, 持續時間,改變該片段的持續時間。

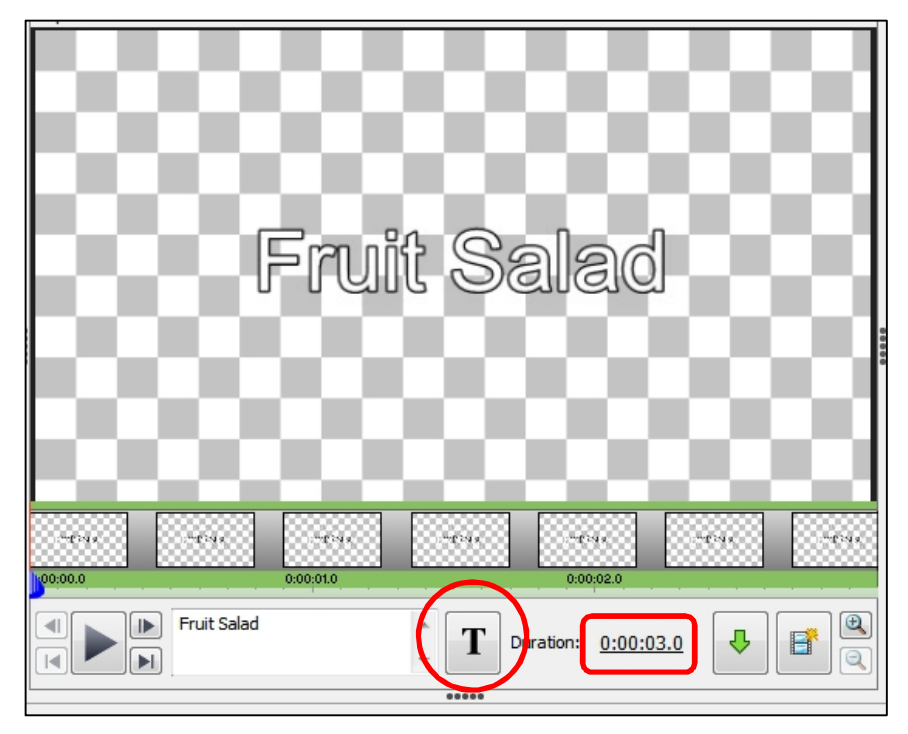

- 5. 當你準備好時,點擊綠色向下箭頭按鈕,將文字放置到時間線上。
- 6. 從 Place Clip 對話方塊中,選擇 **Overlay on Sequence at Cursor**,然後點擊 **Add**。

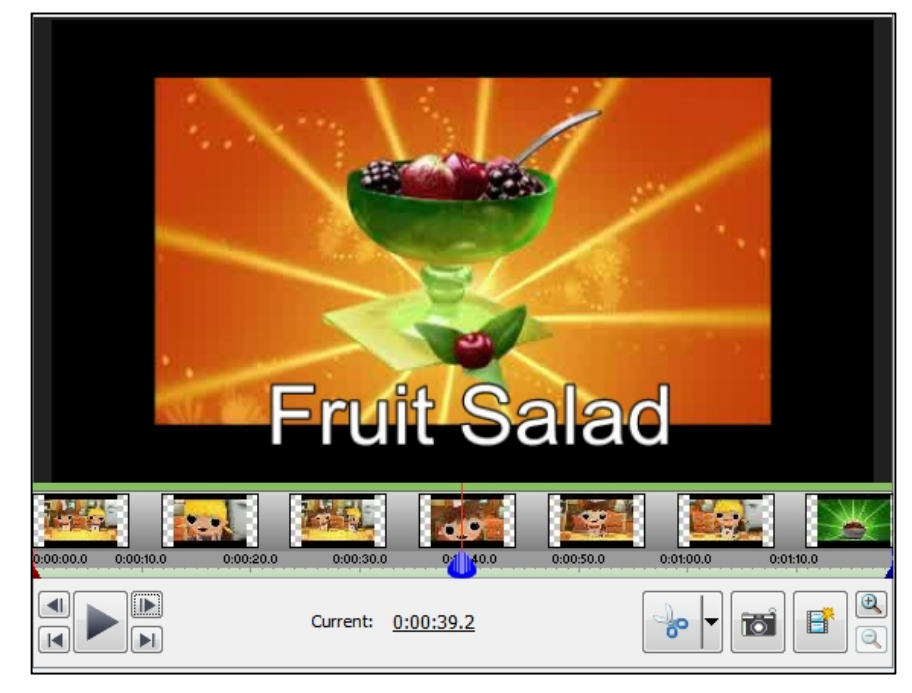

- 7. 攪播放頭至 54 秒,為"paper"重複步驟 2 到 6。
- 8. 同樣為"pencil"在 55 秒。

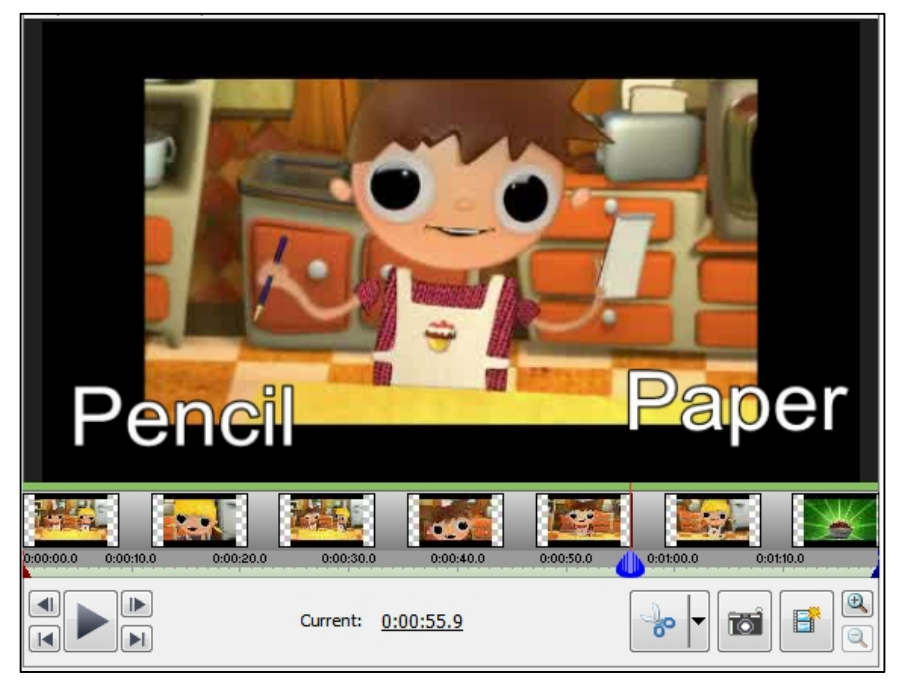

9. 為了使到 "paper"和"pencil"同時消失,使用 **Ripple Tool** 來修剪鉛筆片段在時間線 上的時間:按下滑鼠同時拖動左側。

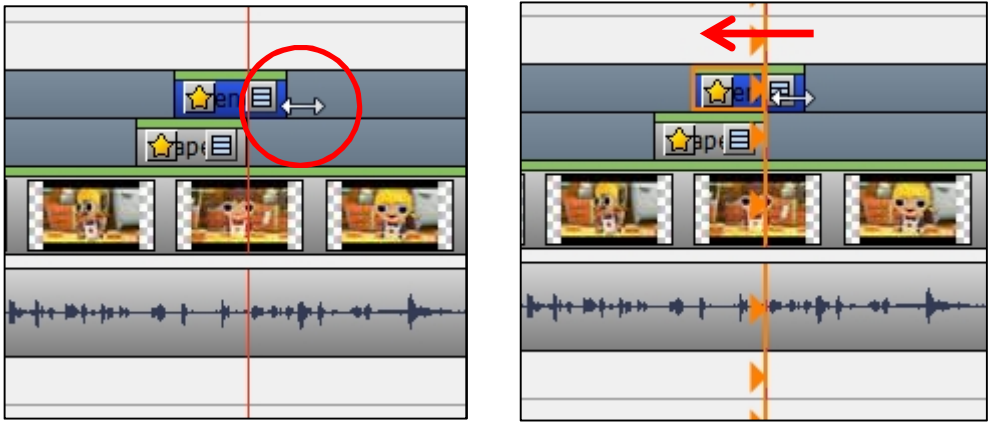

10. 現在加上 "Strawberries", "Cherries", "Raspberries", "Gooseberries", "Blackberries", "Sugar"和"Oranges" 的文字片段。

## **E.** 儲存影片項目,並匯出已編輯的片段

- 1. 轉到 **File** 功能表並選擇 **Save Project File**。
- 2. 要將項目儲存為視像片段,點擊 **Export Video** 按鈕。
- 3. 從 **Video Output Setup** 對話方塊中,選擇 **Computer/Data** 作為輸出的目標。
- 4. 點擊 **Detect** 按鈕設置視頻參數,然後點擊 **OK**。

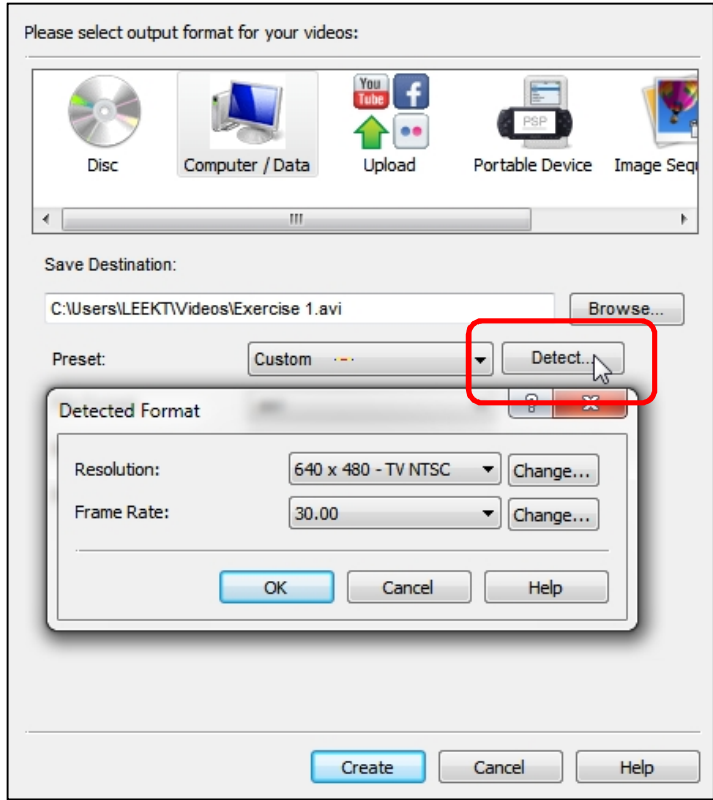

- 5. 下拉 **File Format**,然後選擇 **.mp4**。
- 6. (可選)點擊 **Encoder Options** 按鈕設置輸出視頻的質素,等等。

7. 最後,點擊 **Create** 按鈕以生成視像片段。因為源片段和目標的解像度和編碼是相 同的,VideoPad 不會佔用太多時間完成該任務。

# 延伸練習

在這個擴展的練習中,我們看看如何更換一個片段的部分,使我們可以改變原始片段的 主題。

在這練習,你會學習如何:

- A. 收集媒體到項目文件夾中
- B. 添加文字標題段和使用轉場
- C. 替換視像的一部分
- D. 更換聲道(audio track)

### **A.** 收集媒體到項目文件夾中

- 1. 在電腦上建立媒體文件的項目文件夾。
- 2. 從 YouTube 搜索"BBC One clever polar bear",並下載為 mp4 視像。
- 3. 搜索"Bing Crosby Winter Wonderland",並下載為 mp3 音頻。
- 4. 從你的電腦(Windows 7)的 Sample Videos 文件夾中複製 Wildlife.wmv。
- 5. 打開 VideoPad 並拖動所有 3 個文件到 Clip Bin。
- 6. 將 Wildlife.wmv 片段放在時間線上。

### **B.** 添加文字標題段和使用轉場

- 1. 用 **Add Blank** 按鈕製造一個 3 秒長白色的空白片段。
- 2. 將它放在時間線上的開始。
- 3. 點擊 **Transition** 按鈕,並選擇 2 秒交叉淡入(**Cross Fade** )。
- 4. 用 **Add Text** 按鈕製造一個 3 秒長的文字片段,上寫著"北極野生動物"。
- 5. 通過點擊 **T** 按鈕更改文本屬性。
- 6. 重疊它在時間線上的開始。
- 7. 點擊 **Transition** 按鈕,並選擇 1 秒交叉淡入(**Cross Fade** )。

時間線應該是這樣的:

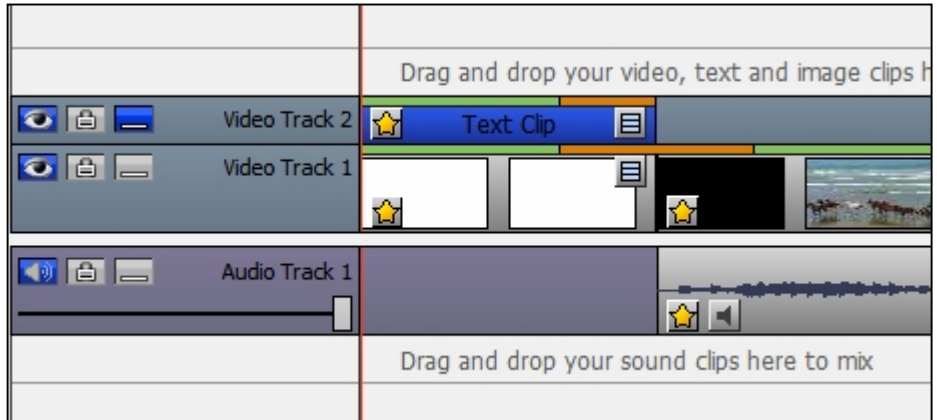

## **C.** 替換視像的一部分

時間線應該是這樣的:

- 1. 在時間線上,攪播放頭至 20.2 秒的位置 (海狸伸出它的頭之前)。
- 2. 去 **Clip Bin** 並選擇北極熊片段。
- 3. 直接在 **Clip Preview** 窗口中設定入點(**In Point**)為 3.0 秒和出點(**Out Point**)為 10.0 秒。
- 4. 將片段放在時間線上,確保你重疊它在游標位置上。
- 5. 現在,攪播放頭到沉睡樹熊的過後。
- 6. Ripple 北極熊片段在那個位置,確保它完全覆蓋了樹熊。

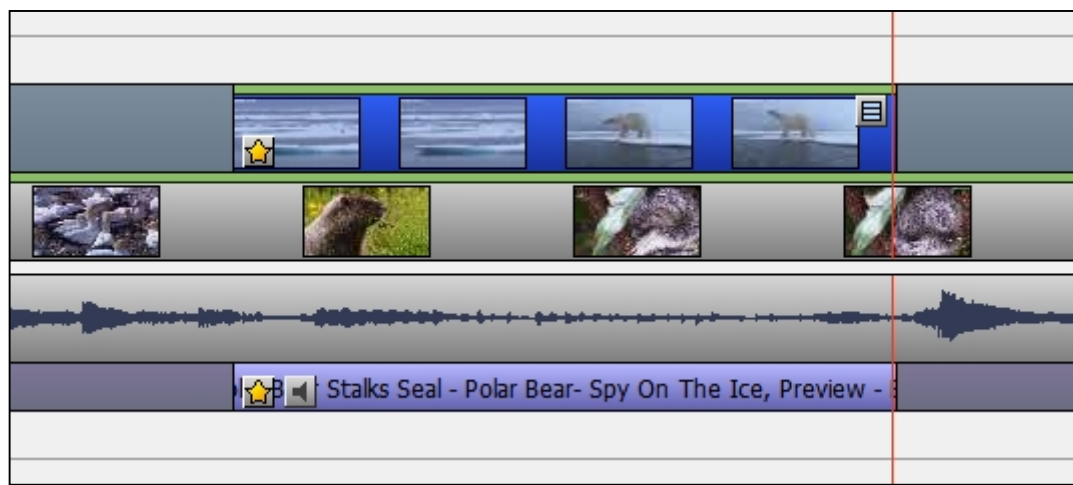

## **D.** 更換聲道**(audio track)**

1. 首先,在野生動物和北極熊片段按一下它們各自的靜音圖示,使兩個聲道靜音。

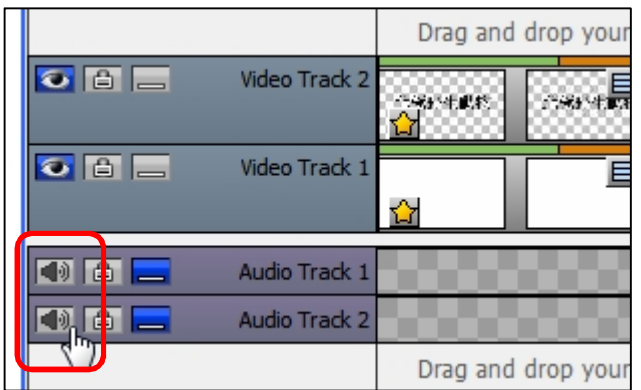

- 2. 從 Clip Bin 選取 Winter Wonderland 聲音片段。
- 3. 將播放頭回到時間線上的開始。
- 4. 重疊音訊片段到時間線上。
- 5. Ripple 聲道,使它與視頻道緊貼。

要玩完,我們要淡出聲音,使視像結束時無聲。

- 6. 選擇聲道 3,然後點擊近程式功能表的 Effects 按鈕。該 Audio Effects 對話方塊會彈 出。
- 7. 用滑鼠點擊藍色線在大約 30 秒的位置。

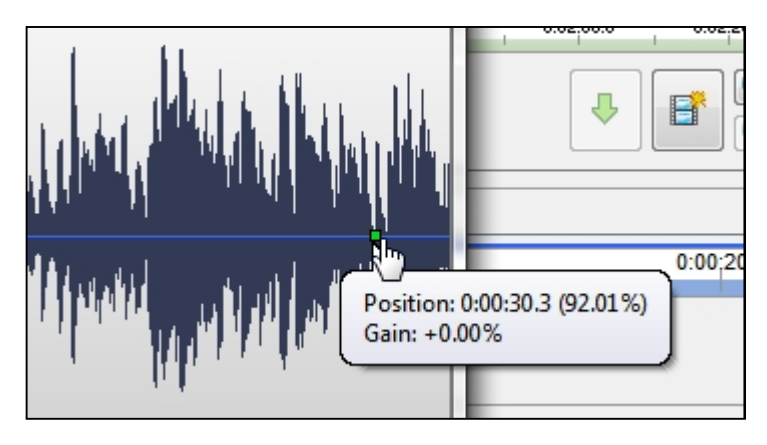

8. 現在,再次點擊它在聲道的末端,但這次拖而不放到零為止。

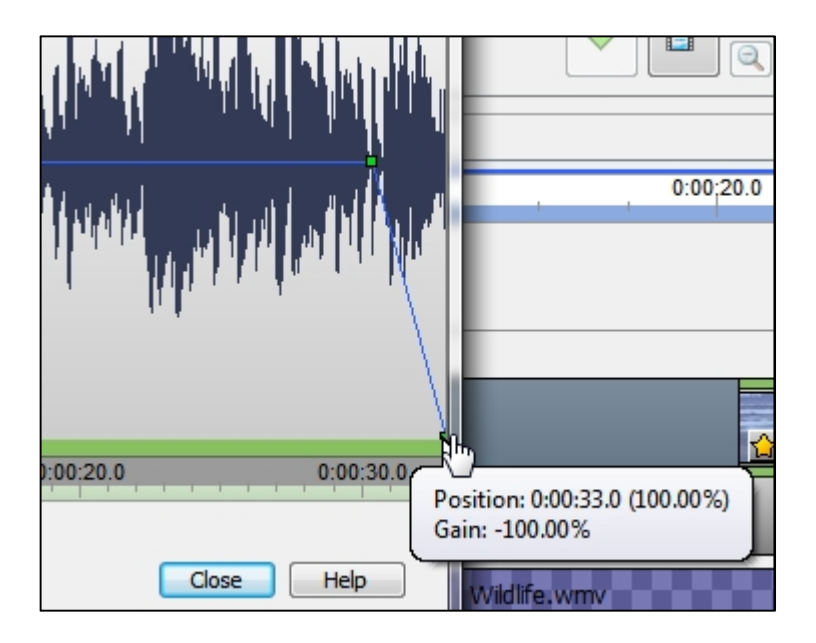

- 9. 點擊 Close 來完成。現在你可以預覽片段成品。
- 最後,別忘記儲存項目案和匯出修訂片段。

# 附錄 **A**

關於使用從網上取得的受版權保護的作品的問題。

一般來說,你不應該使用從互聯網上取得任何受版權保護的作品,如圖像,音樂,錄音 和視像,作為教育用途,除非它們受有關法律的豁免。當從 YouTube 下載視像的時候, 你應該要注意以下事項。

#### A.1 YouTube 普通授權 (YouTube Standard Licence )

該 YouTube 普通授權詳述於服務條款。當你在 YouTube 上發布影片, 你基本上授予 YouTube 播放你的影片在 YouTube 上。除此之外,你保留所有版權。就說明你讓別人來 觀看影片,但不能下載,複製或分發。如果你想讓他人能夠重新分配它,你可以選擇 Creative Commons 授權。

http://wiki.answers.com/Q/What\_does\_standard\_YouTube\_license\_means http://www.YouTube.com/static?template=terms

#### A.2 Creative Commons 授權

Creative Commons 授權提供一個標準的方法為內容創作者給予別人許可使用其作品。 YouTube 允許用戶標誌 "Creative Commons CC BY licence"他們的影片。這些影片然後可 給 YouTube 的用戶使用,即使是商業用途,在他們自己的視頻通過 YouTube 的視像編 輯器。

http://www.YouTube.com/yt/copyright/en-GB/creative-commons.html

### A.3 受版權保護的作品合理使用(Fair Use)

在許多國家,版權保護作品的某些用途,不侵犯版權擁有人的權利。例如,在美國,版 權權利受到的限制學說"合理使用",據此進行批評,評論,新聞報導,教學,學術或 研究有版權材料的特定用途可能被認為是公平的。

http://www.YouTube.com/yt/copyright/fair-use.html

#### A.4 香港的公平處理豁免

有關公平處理豁免的規定載於《版權條例》第41A 條,其目的是方便以現代方法進行 教學。豁免條文不但適用於刊印形式的版權作品,也適用於互聯網上提供的作品。該條 文容許教師或學生在教育機構提供的指明課程中,為教學或學習的目的而以公平方式使 用或處理版權作品中的合理部分。

http://www.ipd.gov.hk/chi/intellectual\_property/copyright/Copyright\_in\_Education\_tc.pdf

香港教育機構名單

http://www.legislation.gov.hk/blis\_pdf.nsf/CurChinOrd/9849EA415F543AAA482575EF0014 C04F/\$FILE/CAP\_528\_c\_b5.pdf